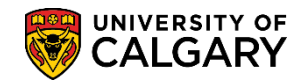

**SA – Processing Applications**

The following lesson will outline the necessary steps required to configure or setup the Faculty of Law Online application for prospective students. Configuration is completed prior to opening the application for admission to include deadline dates, indicate when application is closed and any information for prospective applicants.

These steps must be completed for the following programs:

- Juris Doctor Ordinary
- Juris Doctor Re-Applicant
- Juris Doctor Transfer
- Juris Doctor Letter of Permission

The web application configuration requires four steps:

- Setup Application Terms
- Setup Program Start and Deadline dates for each program
- Ensure the Program Data is correct in Navigation Administration\*
- Sync the Program with the Web App Table\*

\*These last two steps are only necessary if there are changes made to the online application form.

#### **Step One: Setup Up Application Terms:**

1. Terms define the beginning and deadline dates that applicants can apply for admission. The term setup must be completed in Set Up SACR (Student Administration Curriculum Records).

> Click the **Set Up SACR** link. ▷ Set Up SACR

- 2. Click the **Product Related** link. **Product Related**
- 3. Click the **Recruiting and Admissions** link. **Recruiting and Admissions**
- 4. Click the **U of C Web Application Set Up** link. **U** of C Web Application Set Up
- 5. Click the **Web App Term Control** link. **Web App Term Control**
- 6. To view any previously configured application forms, click on **Find an Existing Value.**

Find an Existing Value

7. The online web application is shared by other faculties and departments (stakeholders):

- Faculty of Graduate Studies

**SA – Processing Applications**

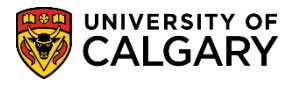

- Undergraduate
- Faculty of Law
- Open Studies
- Veterinary Medicine
- Faculty of Nursing Qatar

To refine the list application forms, select C Law Application form. **Click C – Law Application Form**

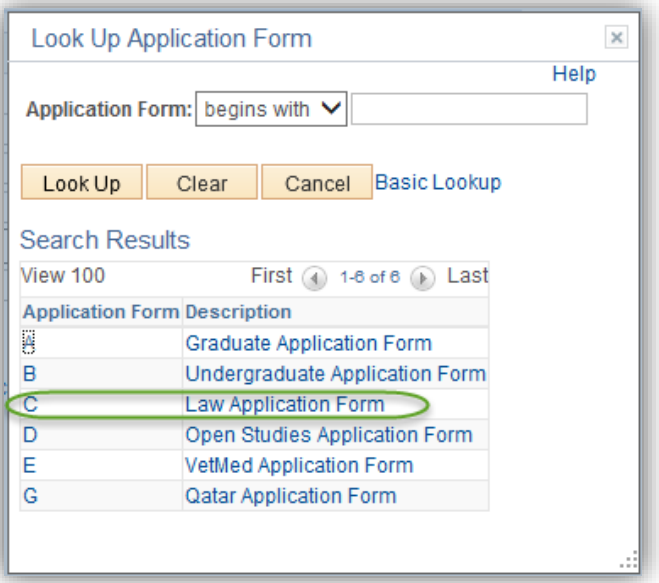

8. Complete the Search Menu with the following information and press **Enter** or **Search**.

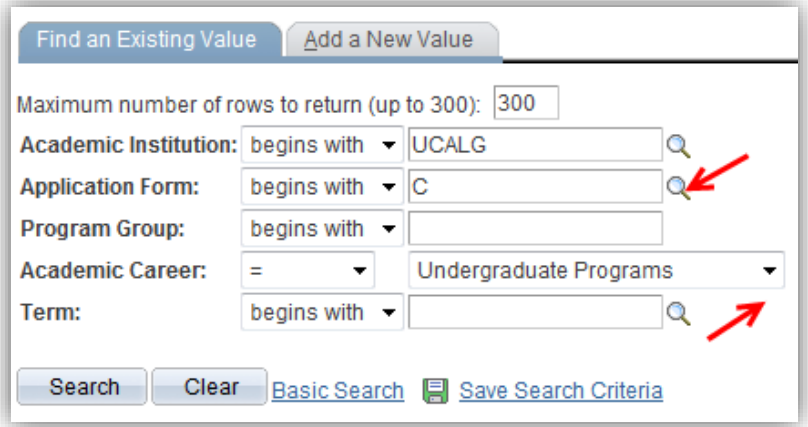

9. The Search Results will display the following grid of information. The application form C indicates Law Application Form, Program Group A is linked

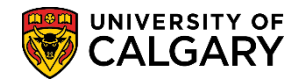

**SA – Processing Applications**

to the LAW Application Center and the fees of \$100 and \$130. The current application term is set to either Yes or No indicating it is an active or current term. This doesn't indicate the application period is open and accepting applications this only indicates the term is recognized in the PeopleSoft system.

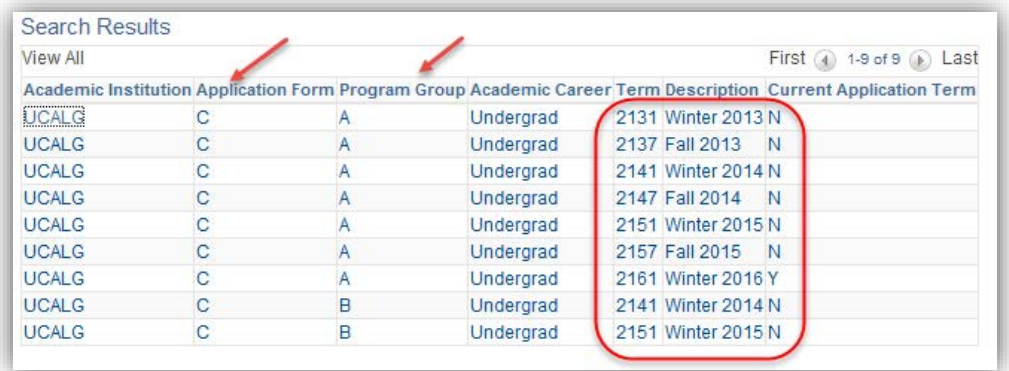

10. When setting up a new term (e.g. Winter 2014 and Fall 2014), click the **Add a New Value** tab.

Add a New Value

- 11. On Add a New Value, the Academic Institution (UCALG) will auto populate. Click the **Look up Application Form** button.  $\alpha$
- 12. Six Application Forms will appear for all stakeholders using the application:
	- Graduate
	- Undergraduate
	- Law
	- Open Studies
	- VetMed
	- Qatar

Click the **Law Application Form** link C – Law Application Form. Law Application Form

- 13. The Program Group is A to maintain the previous characteristics. Enter **A** into the **Program Group** field.
- 14. Click the **Academic Career** list. There are 3 Academic Careers listed for the University of Calgary, Graduate Programs, Medicine Programs and Undergraduate Programs. Click the **Undergraduate Programs** list item.Undergraduate Programs

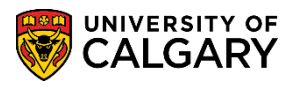

**SA – Processing Applications**

- 15. You can use the lookup tool to locate the term or enter it directly (e.g. 2137 Fall 2013). Click the Add button. Add
- 16. The Maintain Web App Programs Application Term Control page displays. This is where the Application Start and End Dates are determined. These dates must be changed to accommodate the Web Application Terms in future program setup.

The Fall Term includes all programs accepting applications for a Fall start date and, therefore, the application term control start and end dates are from October 1 to June 1. The Winter term includes only one program (Letter of Permission) and should have term control start and end dates of October 1 to October 15; as it pertains to that program.

The Application Form should be C and the Program Group A will carry over. The term will also be displayed (e.g. 2131 Winter 2013). Current = Y (Yes) indicates this term is active, Current =  $N$  (No) indicates the Term is not active.

The Application Start Date indicates which date applicants can begin applying for admission and Regular End Date indicates when the application is closed and no longer accepting applications for admission. The International Deadline is for International Applicants (anyone applying outside of Canada). The Application Centre (Law = Law Admissions) generates the Application Fee.

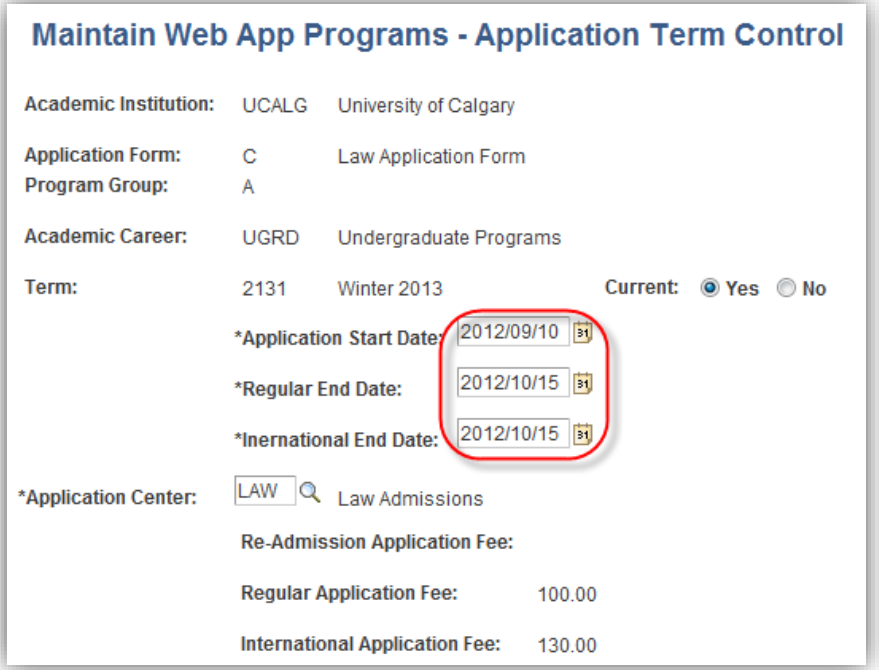

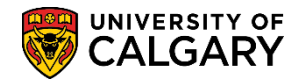

**SA – Processing Applications**

When the Application Start and End Dates have been entered, click the **Save** button.

画 Save

#### **Step Two: Configuration for Each Program:**

- 1. Click the **Set Up SACR** link. D Set Up SACR
- 2. Click the **Product Related** link. **Product Related**
- 3. Click the **Recruiting and Admissions** link. **Recruiting and Admissions**
- 4. Click the **U of C Web Application Set Up** link. **U** of C Web Application Set Up
- 5. The Faculty of Law has five Programs that require setup:
	- Juris Doctor Ordinary (Fall Applications; Sept Nov)
	- Juris Doctor Re-Applicant (Fall Applications; as above)
	- Juris Doctor Transfer (Fall Application; Feb June)
	- Juris Doctor Letter of Permission (Winter Sept Oct)\*
	- Juris Doctor Letter of Permission (Fall Feb June)\*

\*It is not possible to set new program term controls until previous dates are closed; therefore Letter of Permission cannot be open concurrently.

Click the **Web App Program by Faculty** link. **Web App Program by Faculty** 

6. To view programs that have already been setup for previous years, enter the following information on the Find an Existing Value menu and press **Search or Enter.**

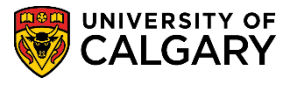

**SA – Processing Applications**

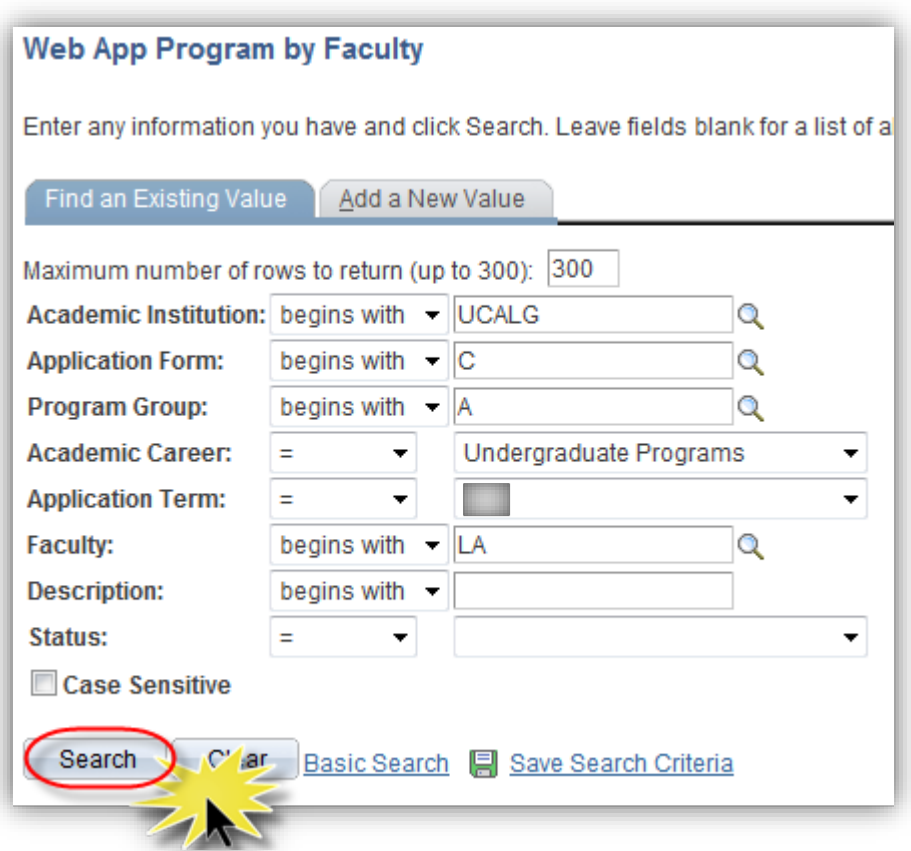

7. Without entering any search criteria a list of available online application forms will appear for all stakeholders (Graduate Studies, Undergraduate, Law, Open Studies, VetMed, Qatar).

> Click the **Law Application Form** link. Law Application Form

8. Click the **Look up Program Group** button or enter "A".  $\alpha$ 

#### **Search Results**

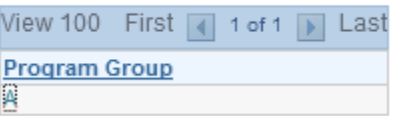

- 9. Click the **Academic Career** list. Click the **Undergraduate Programs** list item. Undergraduate Programs
- 10. Click the **Application Term** list.

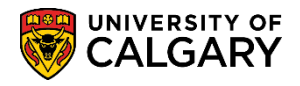

**SA – Processing Applications**

11. Since online applicants can only apply in the Fall for the Faculty of Law this option should always be set to Fall.

> Click the **Fall** list item. Fall

- 12. Click the **Look up Faculty** button.  $\alpha$
- 13. A list of Faculties will appear. Scroll down to Faculty of Law. Click the **Fac of Law** link. Fac of Law
- 14. Once the menu is complete click **Search** to view the existing programs.

Click the **Search** button. Search

15. The search results will display a grid. Click on the desired Application Term.

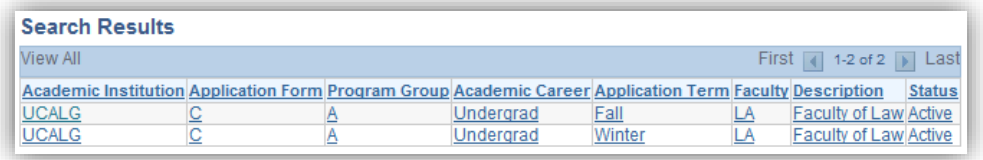

16. The Maintain Web App Program component/page will appear. You will see a list of existing programs.

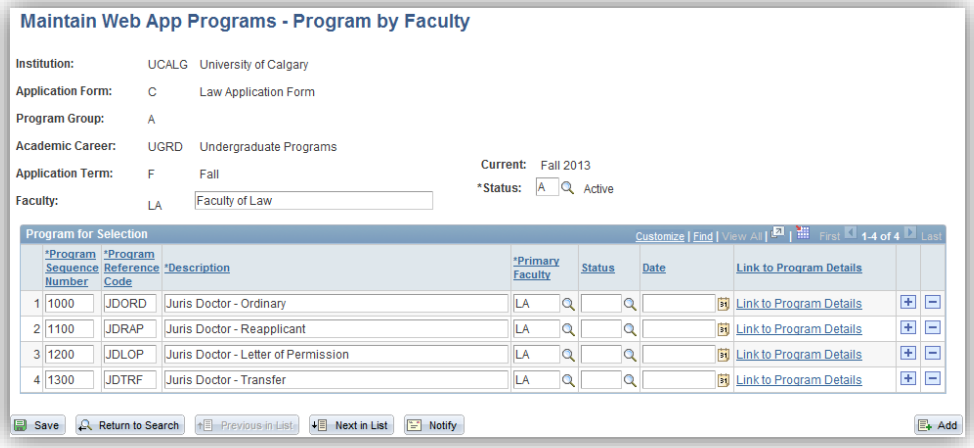

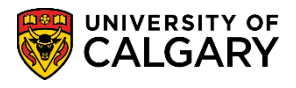

**SA – Processing Applications**

If you need to make changes to the Program Status, click the **Look up Status** button.  $\mathcal{Q}$ 

17. For information only: the status options are:

#### - **Program Disabled**

Select this option when you want to remove the program as a visible option that will not be seen on the application

#### - **Admission to Program Closed**

Select this option when the date has passed and is no longer available for registration

#### - **Admission to Program Suspended**

Use this option when, for example, the funding was suspended and the program is no longer offered. If no selections are made click the Cancel button.

Click the **Cancel** button. Cancel

18. To enter additional program information click add a new row and enter a date. This date goes with the 'status' field and is normally the date entry was added (e.g. current date). The dates the application is open is driven by the Web Appl Control table and also the 'Program Deadline' tab under program details. Dates that have passed should not be removed and new dates can just continue to be added as necessary.

> Note: Once the application is available for students to use for a term you **CANNOT** remove programs. You will have to use the values: Program Disabled, Admission to Program Closed or Admission to Program Suspended. You can delete programs prior to the date on the control table. In normal circumstances, programs would only be deleted when the application is setup for the next admission cycle.

To add/remove programs they can be added or removed by clicking on the plus + or minus - buttons.

Click the **Add a new row** button.  $\left| + \right|$ 

19. Note the Program Sequence Number will increase in increments when an additional program is selected. The Program Sequence Number allows the user to specify the order in which the program is displayed on the web application. Note: Avoid duplicating Sequence Numbers.

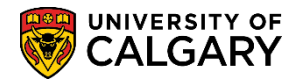

**SA – Processing Applications**

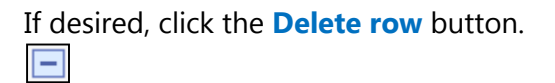

20. Alternately, you will be prompted for confirmation when deleting a program.

Click the **OK** button. OK

21. When all the program lines have been setup, you can directly link to the Program Details component/page by using the link displayed.

> Click the **Link to Program Details** link. **Link to Program Details**

- 22. Degree Program Details displays:
	- Identifies the Program details including the Program Reference Code (eg. JDORD Juris-Doctor Ordinary);
	- the ability to Disable the degree program by radio buttons Yes or No Ensure the following fields are populated:
	- The number 1 must be entered in both fields (Seq/Sub Plan Seq)
	- Description = Major remove brackets around Major
	- Academic Plan =  $\underline{\hspace{1cm}}$  U for Blank for Validation only
	- Default Year should be set to 1 for Undergraduate Web Applications
	- LSA Number = LSAC Account Number

The Comments text box allows for any free-text to populate on the application. If text is added, it generates a "pop-up" window when the applicant selects the program on the web application.

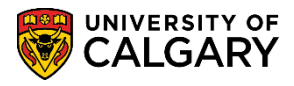

**SA – Processing Applications**

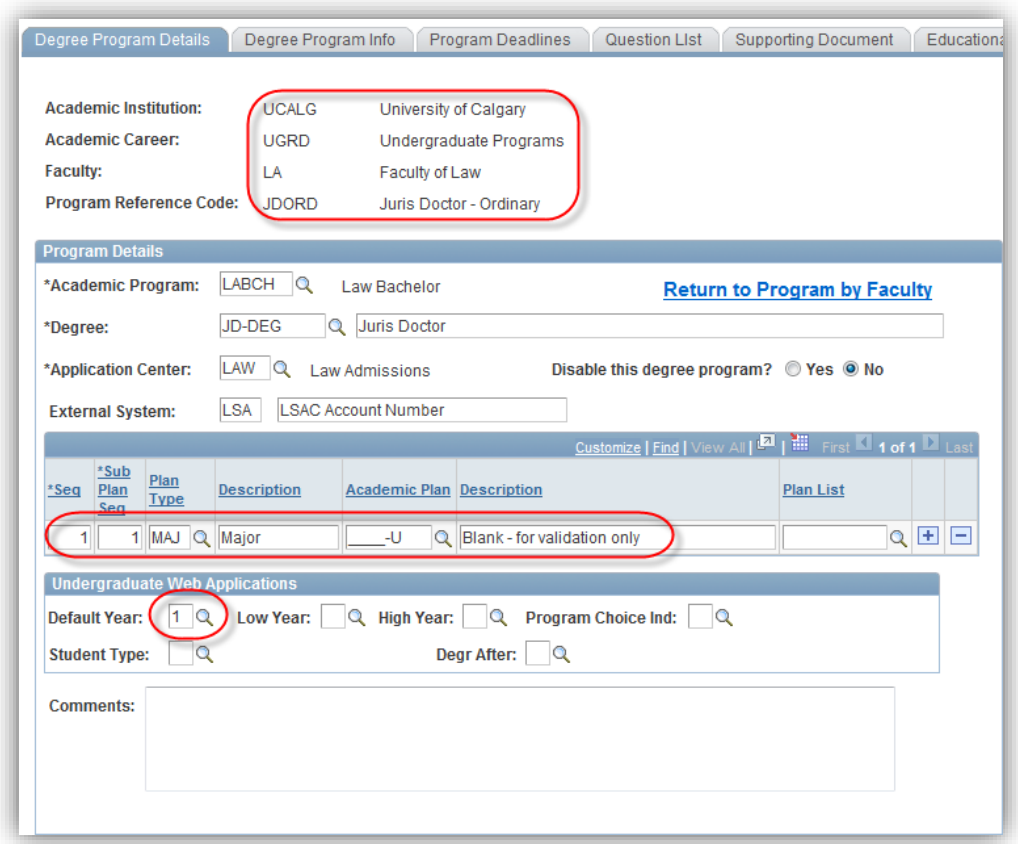

Click the **Degree Program Info** tab. Degree Program Info

23. Degree Program Info displays various information including the Number of Referees required and the Checklist Item CD Prefix (e.g. REFER = Reference). The Location/URL of the reference Form should be included. Please ensure that this URL is correct and updated. The Reference Type should be Reference Letter. **For Faculty of Law select Reference Letter only.**

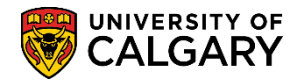

**SA – Processing Applications**

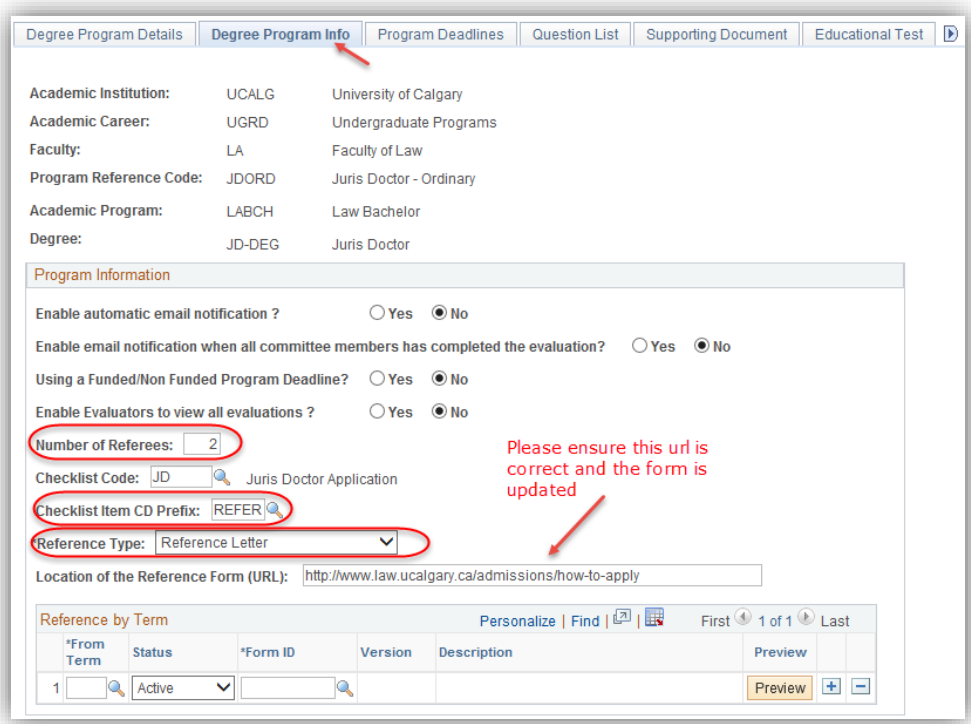

- 24. Once the Degree Program Info is complete, click the **Program Deadlines** tab. Program Deadlines
- 25. The Application Start Date Term should be entered (e.g. 2137 for Fall 2013). The Appl Start Date field would be set to the desired start date that applicants can begin to submit (e.g. July 1, 2012). The Appl Deadline Not Applying/Applying for Funding tabs are not required.

Click the **Show all columns** button in the middle table.

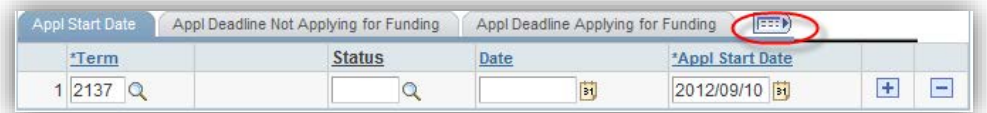

26. If required the Can/PR Deadline and INTL Deadline can be entered. A default Appl Start Date date will appear that can be manipulated.

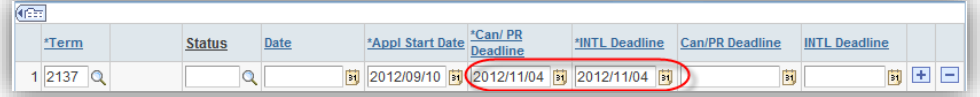

Click the **Question List** tab.

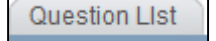

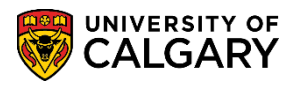

**SA – Processing Applications**

27. The **Question List** component/page contains the questions on the web application form that applicants must answer. The Term of 9999 allows the questions to be available for several admission cycles. If you specify a "to term" e.g. 2137 it will have to be rekeyed every year. Click **View All** to see the entire list of questions.

> When entering text for questions, HTML formatting can be used. Reference the job aid: [https://www.ucalgary.ca/it/services/training-peoplesoft-student](https://www.ucalgary.ca/it/services/training-peoplesoft-student-administration)[administration](https://www.ucalgary.ca/it/services/training-peoplesoft-student-administration) > Processing Online Web Applications

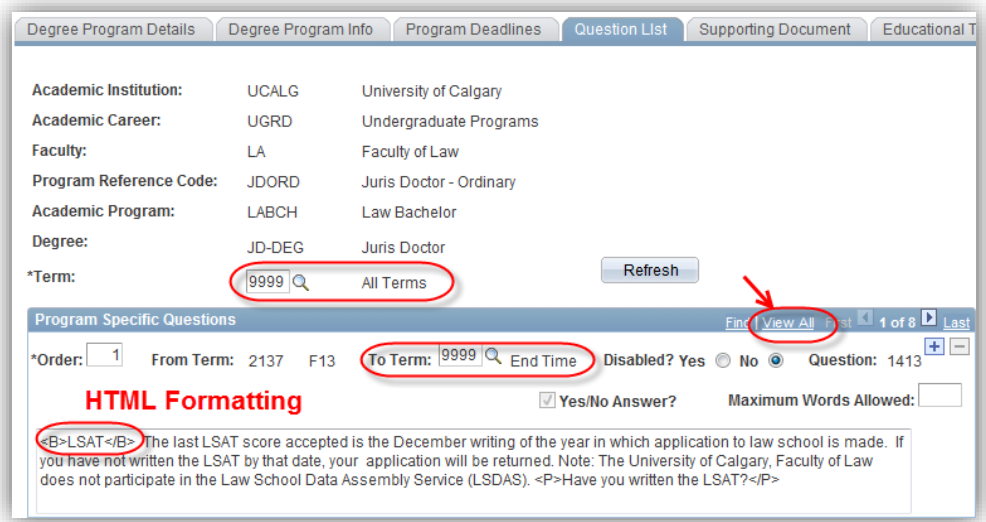

#### Click the **View All** link. **View All**

28. Tip: Consult the Set Up SACR > *Product Related > Recruiting and Admissions* > UofC Web Application Setup > Web App General Questions to see which questions are already setup on the .NET application.

> A list of questions will appear. Some of these questions are standard/required questions. Note the Order Number. This is related to the order of the questions on the Web Application.

29. Lower portion of the Questions List component/page offers additional navigation. To add more questions, click on the plus + and enter additional questions. The Order number will be sequential and is not system generated; you can change the order by changing the sequence number. If the question is not a yes/no response then HTML coding may be used to configure the text and the maximum Words Allowed is recommended to not be more than 500.

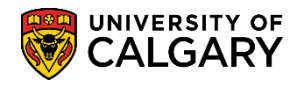

**SA – Processing Applications**

Disabled = Yes removes the question from the web application, however if an applicant has already responded the question will appear on their web application. Press **SAVE** often to **SAVE** the questions.

30. Effective Fall 2015 the question format includes the following radio buttons for Text Only, Radio Button, and Dropdown List. Complete the order number and terms as previously indicated. Enter the text for the dropdown list (e.g. Have you written the LSAT?) and enter the Prompt ID Y/N and Description Yes/No.

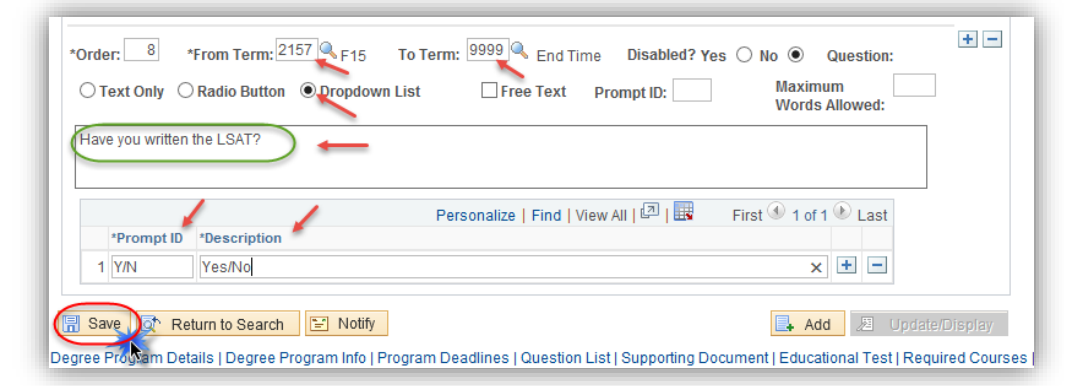

When completed adding questions, press the Save button. Click the **Save** button. Save **IEI** 

31. Supporting Documents are not required for the Law Application and because LSAT's have been completed the Educational Tab information is not required.

Click the **Show following tabs** button.

32. As mentioned, no information needs to be entered on the Educational Test tab.

Click the **Program Contact Info** tab. Program Contact Info

- 33. Add/update any department contact information including a department/faculty generic email address. Note: This is a required field.
- 34. When you have entered the Program Contact Information press **Save**. Save

#### **Step Three: Navigation Administration:**

This step will only be necessary if there are changes made to the online application form.

1. Click the **Set Up SACR** link.▷ Set Up SACR

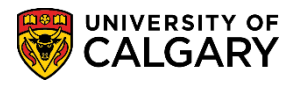

**SA – Processing Applications**

- 2. Click the **Product Related** link. **Product Related**
- 3. Click the **Recruiting and Admissions** link. **Recruiting and Admissions**
- 4. Click the **U of C Web Application Set Up** link. **U** of C Web Application Set Up
- 5. The next crucial step in configuration would be to check the Navigation Administration bubble text information. These are the instructions that the applicants will view on the web application.

Click the **Navigation Administration** link. **Navigation Administration** 

- 6. Click the **Search** button. Search
- 7. The Search Results will display Graduate Application Form, Undergraduate Application Form, Law Application Form and Veterinary Medicine Application Form.

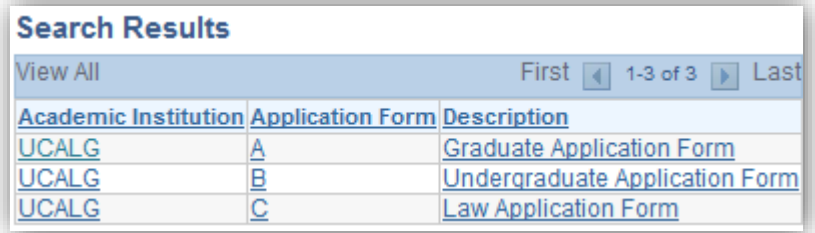

Click the **Law Application Form** link. **Law Application Form** 

8. The Summary component/page will display several bubble text icons. Click on each of the icons to confirm the information and its accuracy.

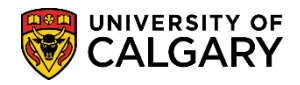

**SA – Processing Applications**

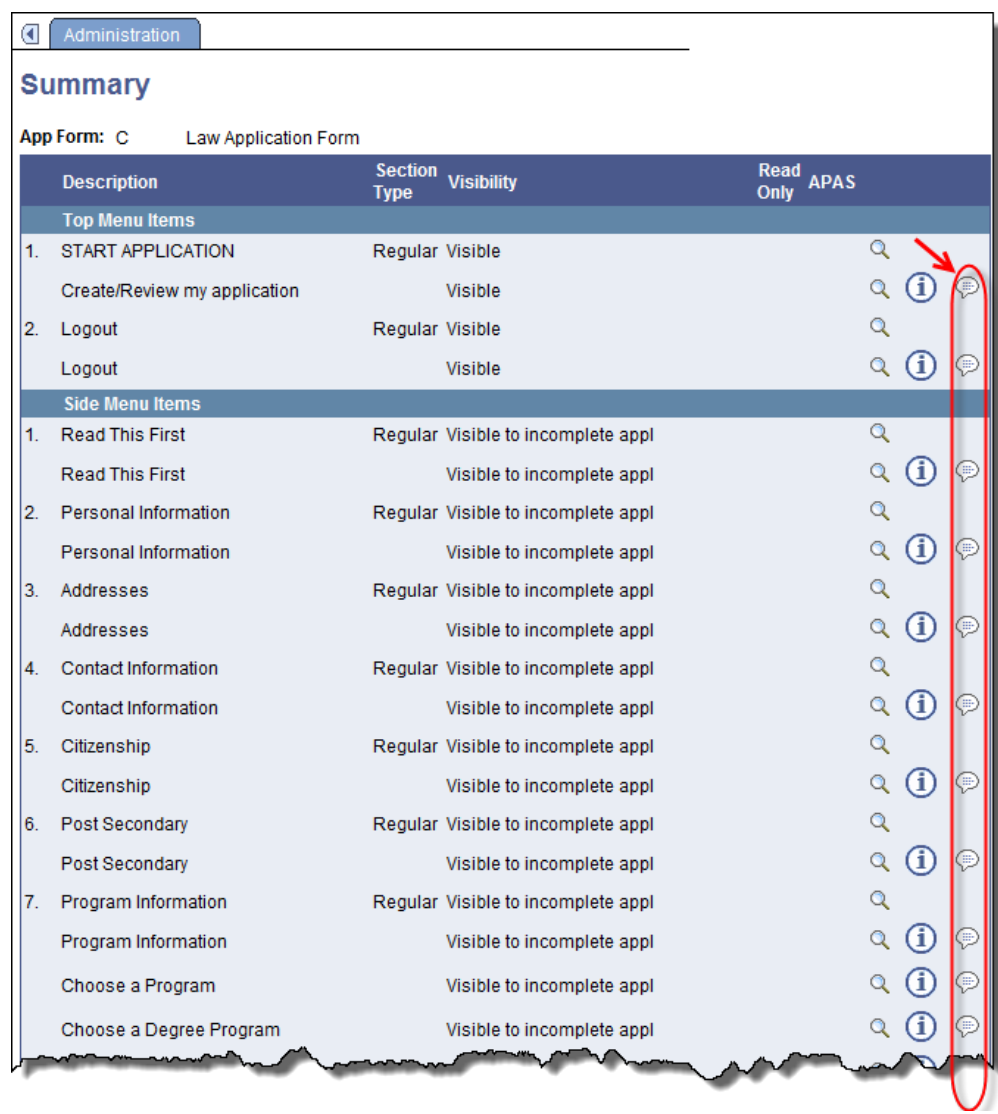

#### 9. The lower portion contains additional bubble text icons.

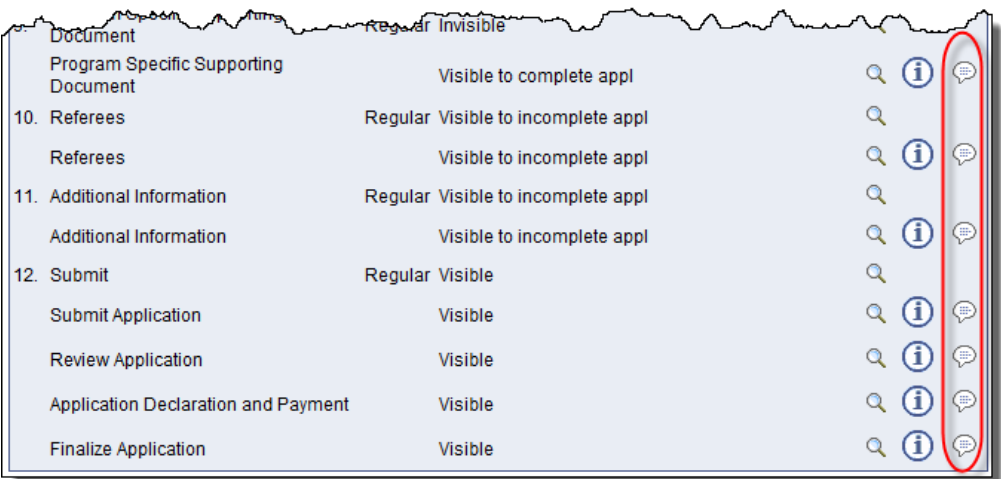

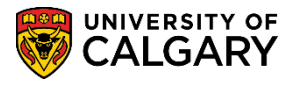

**SA – Processing Applications**

10. It is important to include message text information when the application is closed. This can be completed on the Create/Review my application message text area. Click the **message test icon**. ⊜

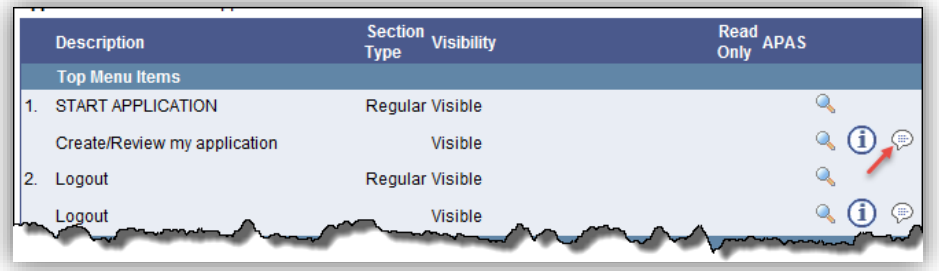

- 11. Click **Add a new Row** button.  $+$
- 12. Click the **Look up Text Code** button and Click the **CLSTXT** link (Close Text). **CLSTXT**

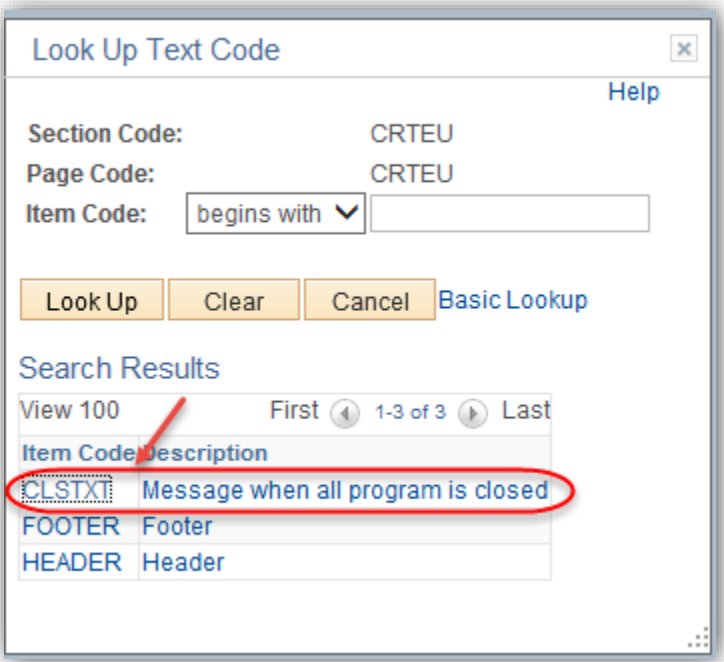

13. Enter the desired text indicating the application is closed. This message text will display when the deadline for applications has passed and applications cannot be submitted.

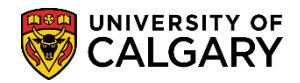

**SA – Processing Applications**

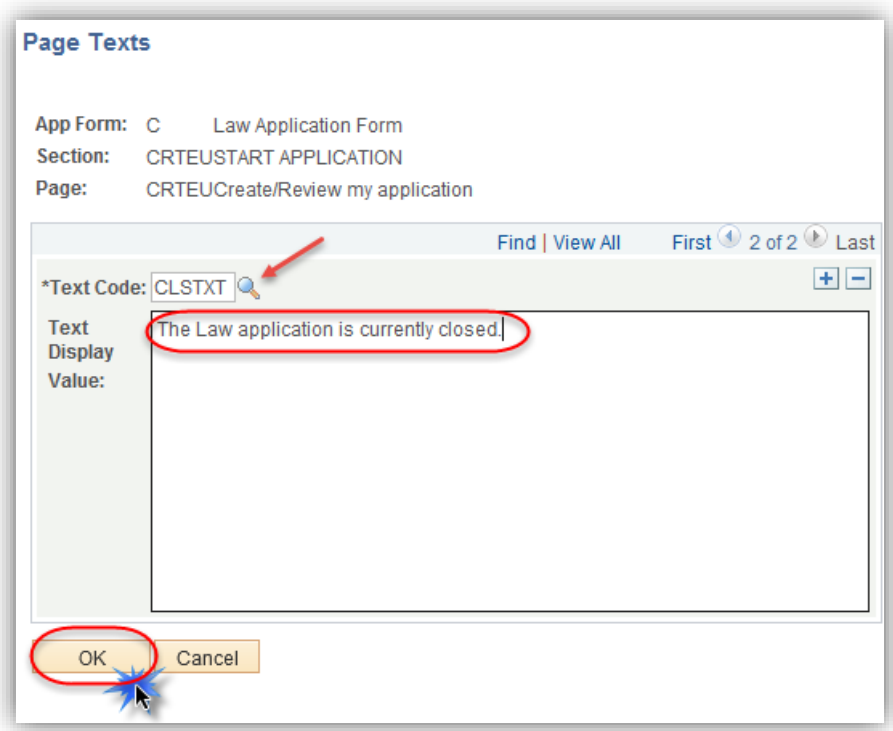

Click the **OK** button.

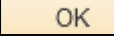

#### **Step Four: Sync Web App Tables:**

The following steps are final steps required to Sync the configured web application to the Web App Tables. This must be completed after every program has been or updated/changed. In order for the changes to be reflected in the web application, the Sync WebApp Tables process must be run.

- 14. Click the **Set Up SACR** link. ▷ Set Up SACR
- 15. Click the **Product Related** link. **Product Related**
- 16. Click the **Recruiting and Admissions** link. **Recruiting and Admissions**
- 17. Click the **U of C Web Application Set Up** link. **U** of C Web Application Set Up
- 18. Click the **Sync WebApp Tables** link.**Sync WebApp Tables**

**SA – Processing Applications**

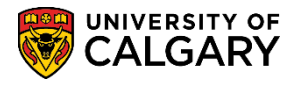

19. The first time you run a Sync WebApp Table, a new value must be added.

Click the **Add a New Value** tab. Add a New Value

20. For this example we will call the Run Control ID syncapp. All run controls must be one word. The run control ID name doesn't affect the outcome of the process.

Enter the desired information into the **Run Control ID** field. For example: "**syncapp**".

- 21. Click the **Add** button. Add
- 22. Click the **Look up App Form** button.  $\alpha$
- 23. Click the **Law Application Form** link. Law Application Form
- 24. Select all the items in the App-Form related tables, except Sync Combined Degree table. In Other Web Application tables only select Sync previous institution table.

Click the **Sync previous institution table** option.  $\overline{\mathbb{R}^n}$ 

25. For Program-configured tables, select Sync program configuration tables.

Click the **Sync program configuration tables** option.

- 26. Click the **Acad Career** list.  $\blacktriangledown$
- 27. Click the **Undergrad** list item. Undergrad
- 28. Once the Sync WebApp Table is complete you can now run the process.

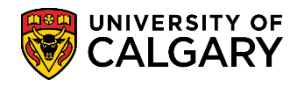

**SA – Processing Applications**

**Contract Contract** 

### **Sync WebApp Tables**

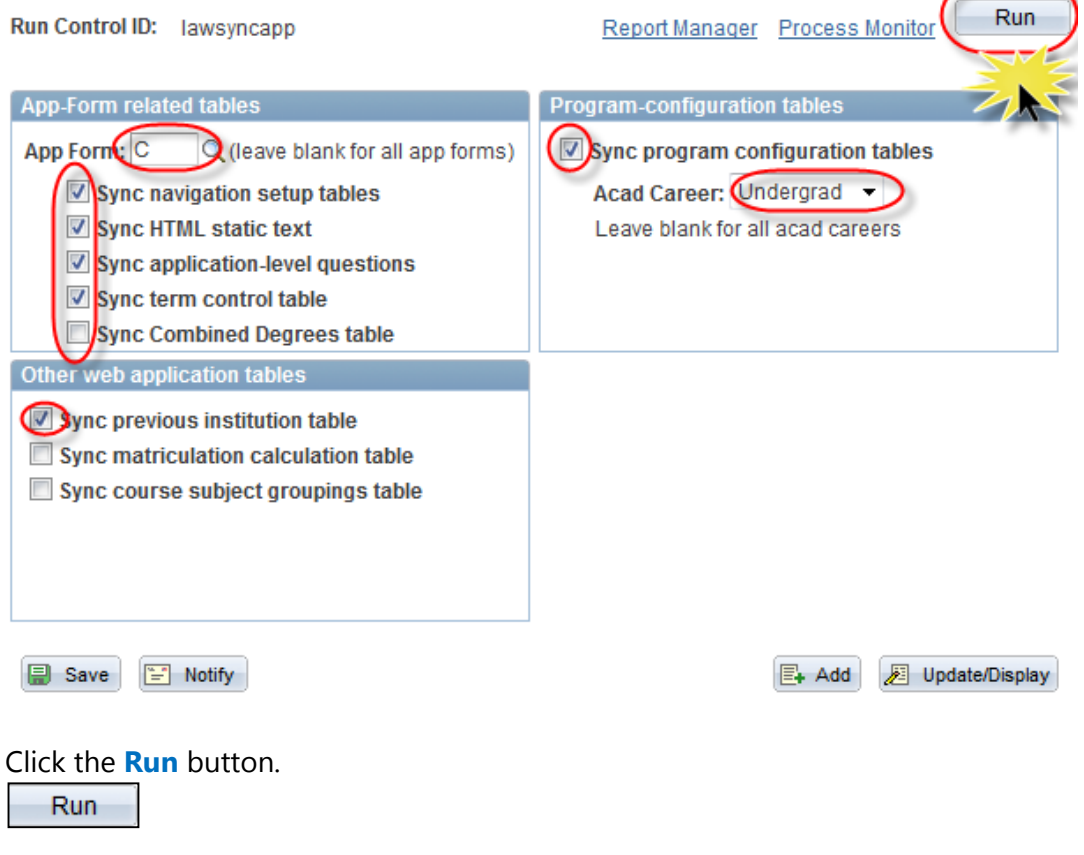

- 29. Click the **OK** button. **OK**
- 30. To determine the success of the process you can check the Process Monitor.

Click the **Process Monitor** link. Process Monitor

31. The process monitor will indicate Queued, Processing and Success. This indicates the sync was successful.

End of Procedure.

For the corresponding online learning, consult: [www.ucalgary.ca/ittraining](http://www.ucalgary.ca/ittraining)